### **Ohje Vanhempainliiton Yhdistysavain-ulkoasuteeman käyttöönottoon**

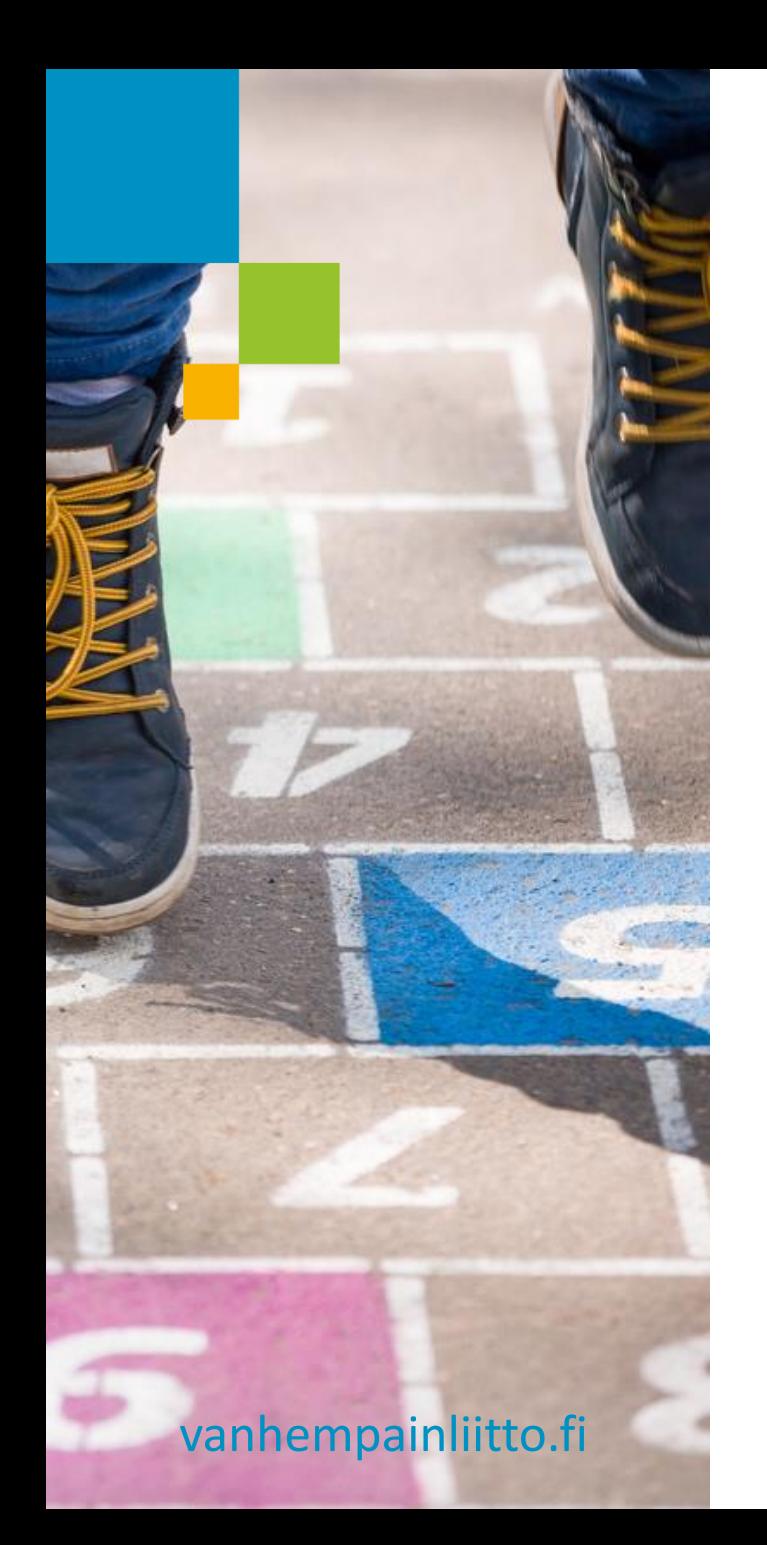

# **Tervetuloa ohjeen pariin!**

Huomioithan, että Yhdistysavainta kehitetään koko ajan. Se voi tarkoittaa sitä, että jotkin tässä ohjeessa esitytetyt mallit voivat muuttua jossain vaiheessa ja poiketa siten näistä ohjeista.

## **Mikä on Yhdistysavainulkoasuteema on?**

- **Yhdistysavain on kotimainen yhdistyksille** suunniteltu kotisivujen julkaisualusta.
- Ulkoasuteeman avulla jäsenyhdistys saa käyttöönsä liiton tarjoaman sivuston visuaalisen ilmeen. Teeman tarkoitus on yhtenäistää Suomen Vanhempainliiton jäsenyhdistysten visuaalista ilmettä.
- **· Jäsenyhdistys pystyy vaikuttamaan oman sivuston** ulkoasuun lisäämällä sinne omaa sisältöä kuten esim. kuvia, tekstiä, tiedostoja ja some-palstoja.

## **Ohjeet Yhdistysaina-teeman käyttöönottoon**

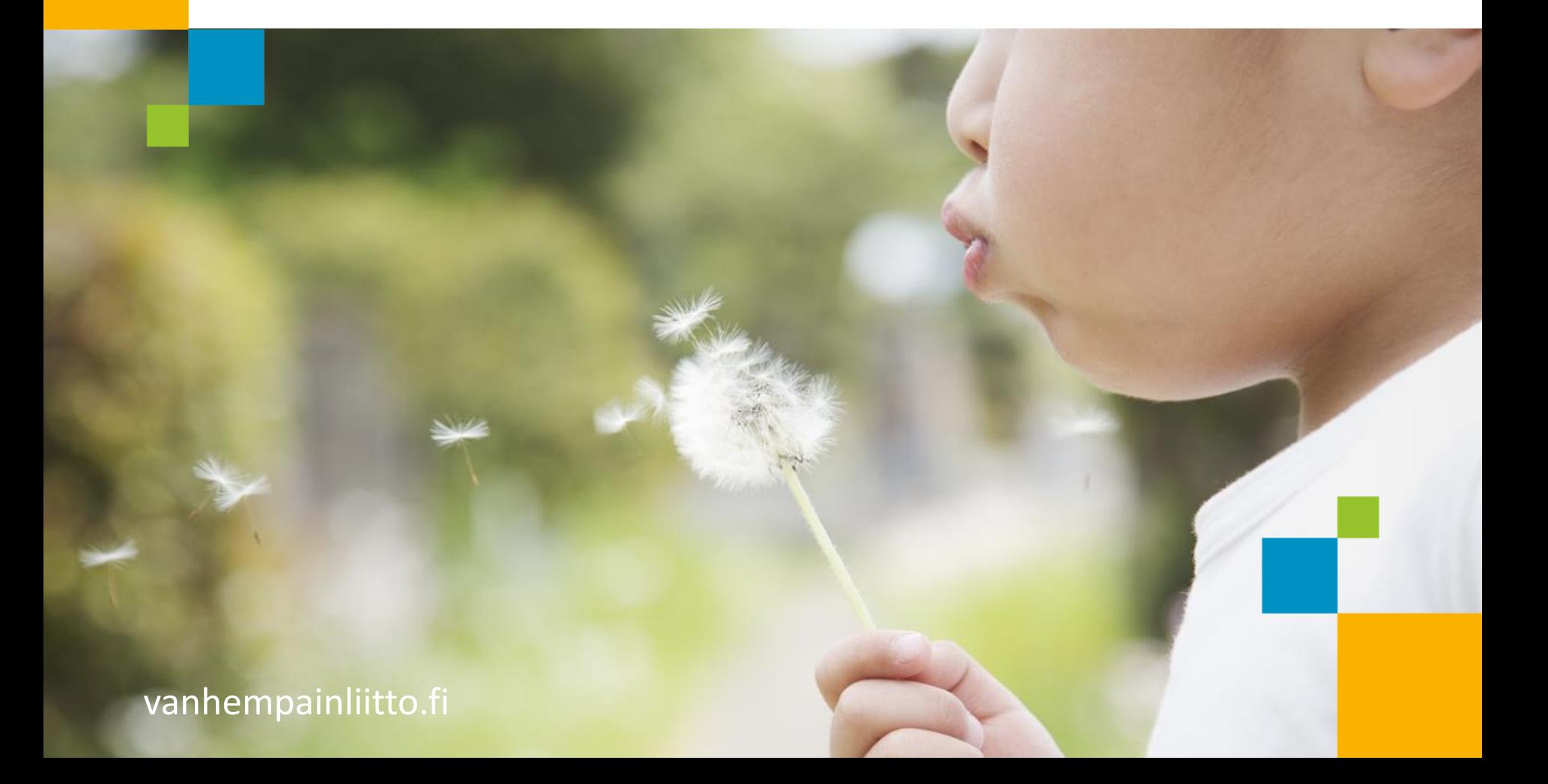

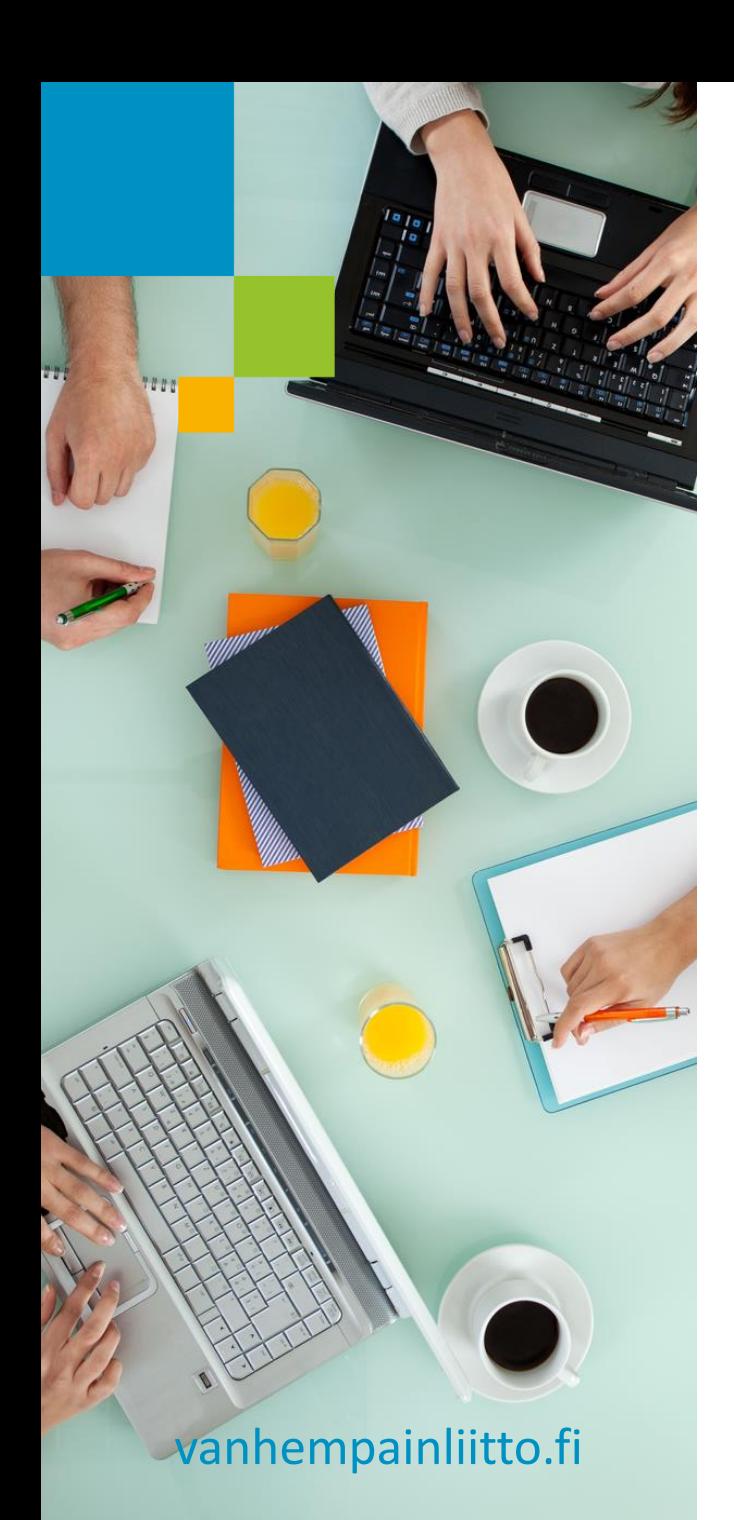

### **Kokonaan uusi Yhdistysavaimen käyttäjä?**

▪ Avaa ensin kokonaan uusi Yhdistysavainsivusto osoitteessa [yhdistysavain.fi/liitot/suomen](https://www.yhdistysavain.fi/liitot/suomen-vanhempainliitto/)[vanhempainliitto](https://www.yhdistysavain.fi/liitot/suomen-vanhempainliitto/) Sivuston avaaja saa automaattisesti Pääkäyttäjä-oikeudet sivustolle ja ulkoasuteeman käyttöön. Siirry suoraan tämän ohjeen sivulle 11.

#### **Yhdistysavaimen Classic-version käyttäjä?**

- Mistä tiedän onko käytössäsi Classic? Jos kirjautumisen jälkeen näet tämänkaltaisen [näkymän](https://ohjeisto.yhdistysavain.fi/@Bin/154447/Hallintan%C3%A4kym%C3%A4.jpeg) on käytössäsi Yhdistysavain Classic.
- Kirjaudu ensin sisään sivustolle. Ottaaksesi käyttöön Suomen Vanhempainliiton uuden Yhdistysavain-ulkoasuteeman pitää sinulla olla Pääkäyttäjä-oikeudet sivustolle. Pyydä nämä tarvittaessa yhdistyksen nykyiseltä pääkäyttäjältä.

#### **Tärkeää tietoa ulkoasuteemasta nykyisille Yhdistysavain käyttäjille**

- Uusi ulkoasuteema on suunniteltu vain Yhdistysavaimen uuteen toukokuussa 2018 julkaistuun versioon. Saadaksesi uuden teeman käyttöön pitää sinun olla samalla valmis vaihtamaan myös sivuston Yhdistysavain-versiota. Tämä edellyttää myös sisällön kopiointia nykyiseltä (Classic) Yhdistysavain-sivustolta uuteen versioon. Tähän on tarjolla näppärä työkalu. Sivuston etusivu pitää valitettavasti rakentaa kokonaan uudelleen.
- Käytännössä rakennat kokonaan uuden sivuston, mutta hyvät työkalut helpottavat työtäsi huomattavasti.

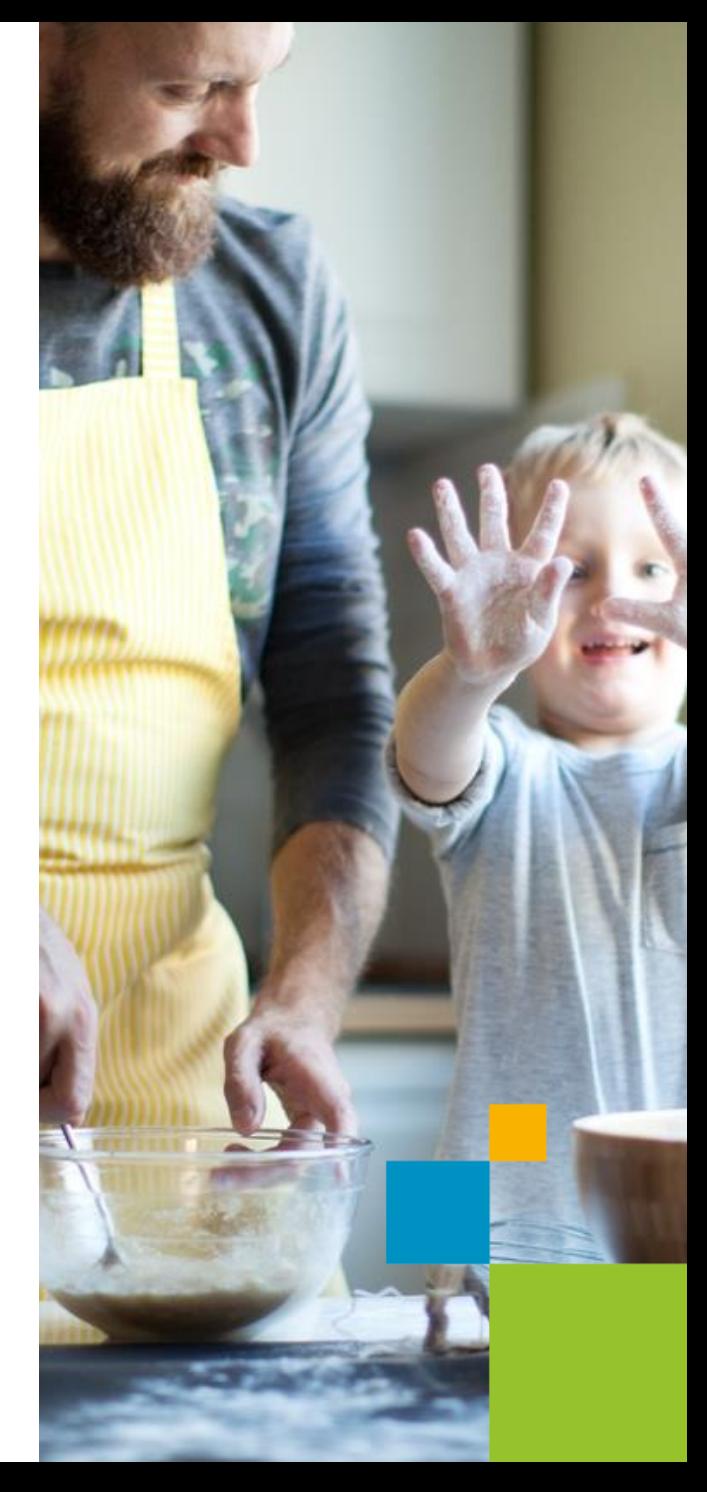

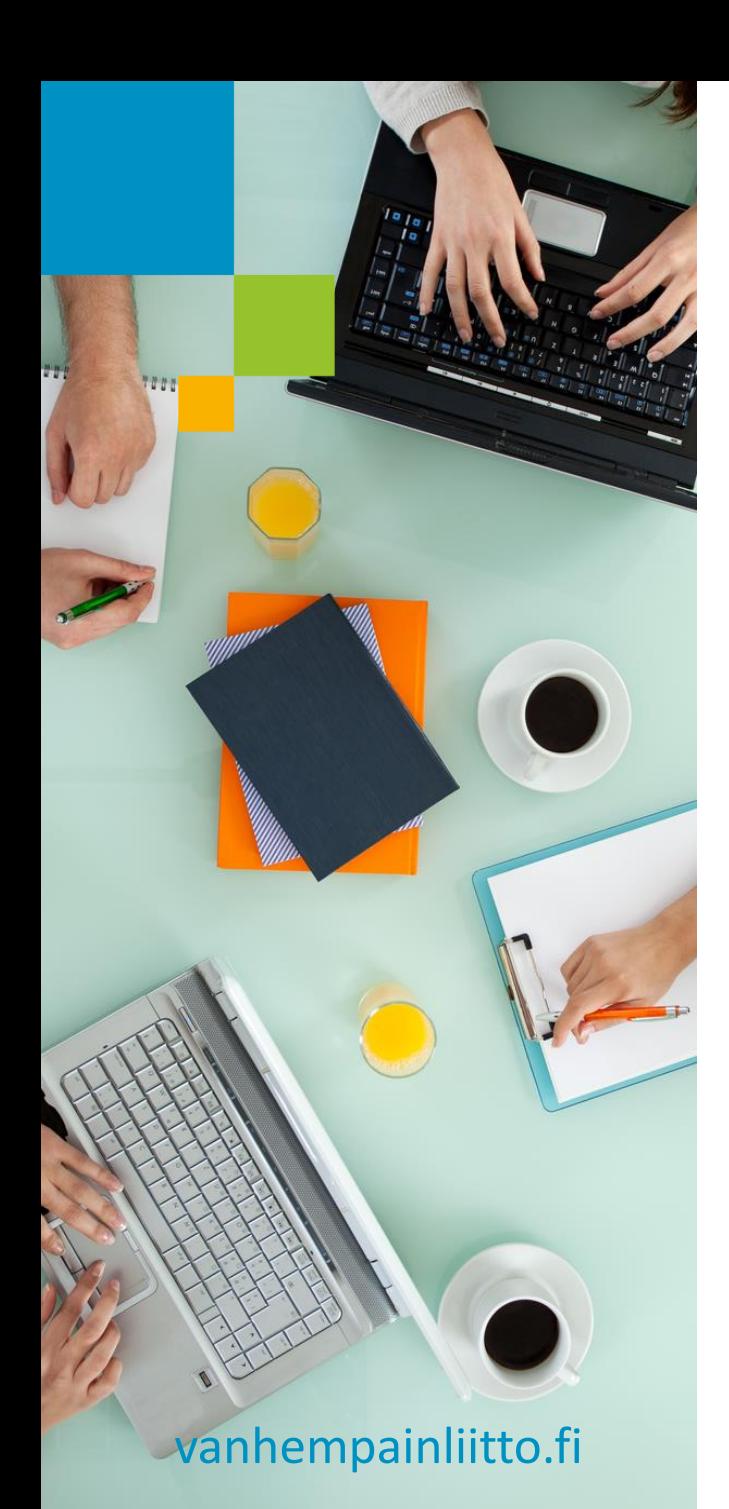

# **Lisää tärkeää tietoa ulkoasuteemasta**

- Yhdistyksesi nykyinen sivusto on julkisesti näkyvillä kunnes päätät julkaista uuden sivuston. Voit siis rakentaa uuden sivuston piilossa ja kaikessa rauhassa.
- Uusi Yhdistysavain-versio löytyy nykyisen Yhdistysavain Classicsivuston sisältä! Mikäli haluat ottaa uuden työkaluversion ja ulkoasuteeman käyttöön, on hyvin tärkeää siirtyä joka kerta uuden työkalun puolelle kun muokkaat tai rakennat sivustoa ks. ohje seuraavalla sivulla.
- Tuetut selaimet: Firefox, Google Chrome, Safari, Microsoft Edge. Huom. ei Microsoft Explorer! Sivustojen selailu onnistuu myös muilla selaimilla.

### **Siirry uuden kotisivutyökalun puolelle**

▪ Kirjaudu sisään Yhdistysavaimeen ja Klikkaa Lue lisää etusivulta ja Siirry uuden kotisivutyökalun puolelle.

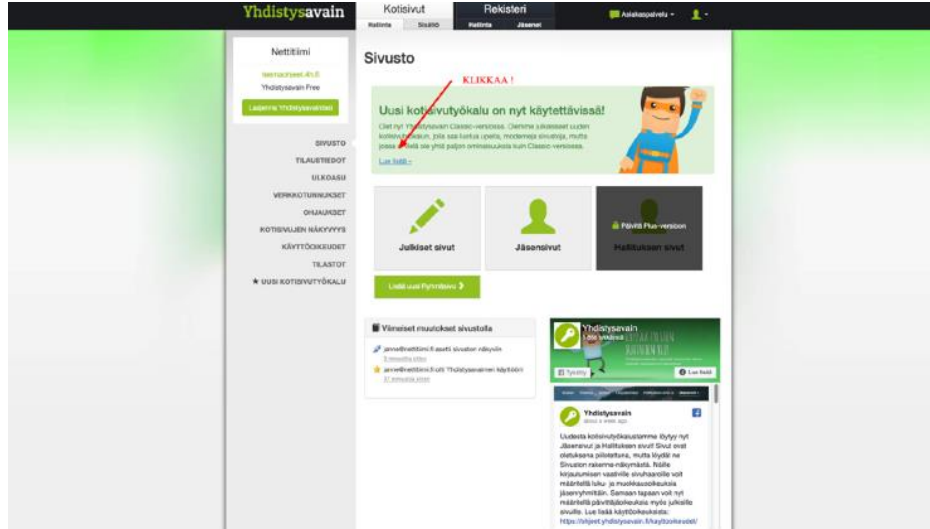

▪ Miten löydät uuden työkaluversion? Video: <http://bit.ly/2W3RoLj>

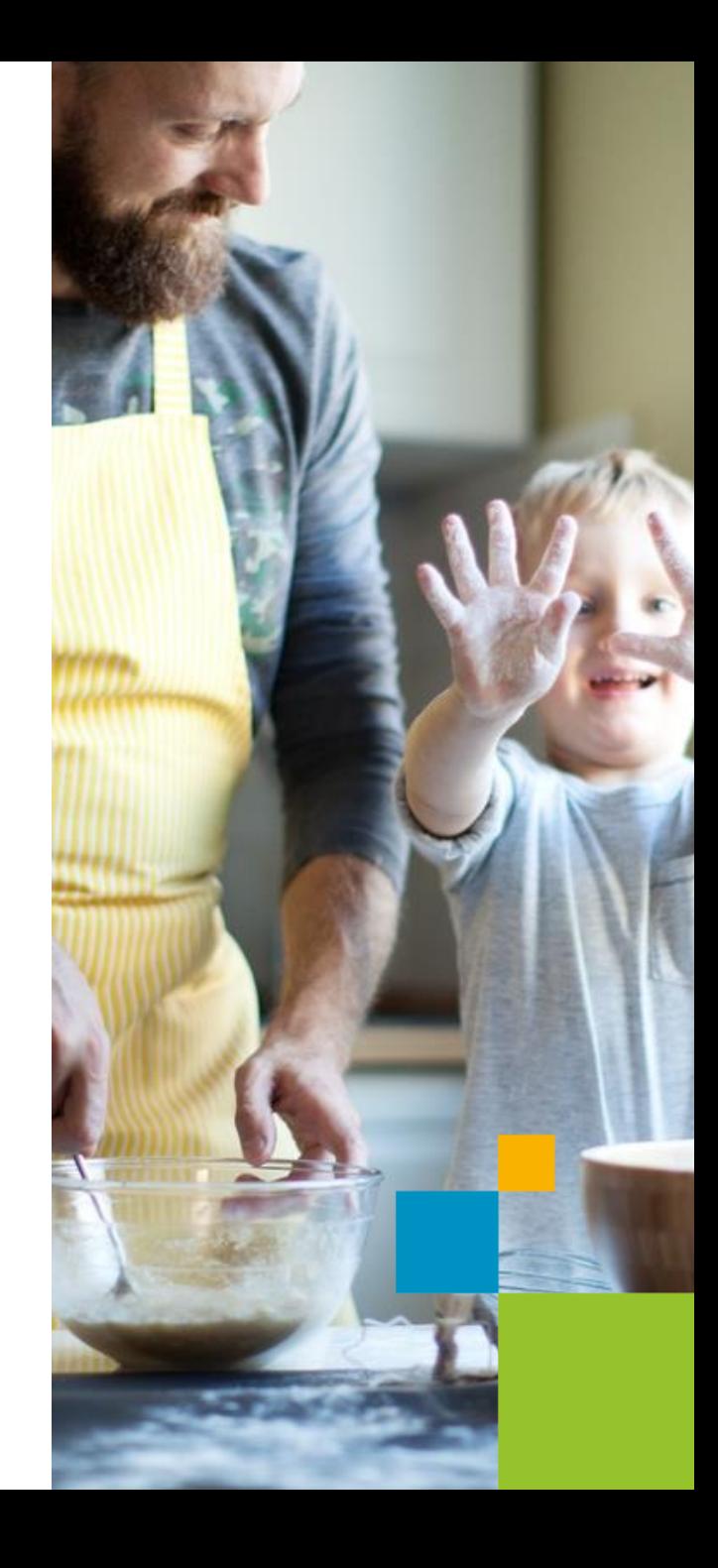

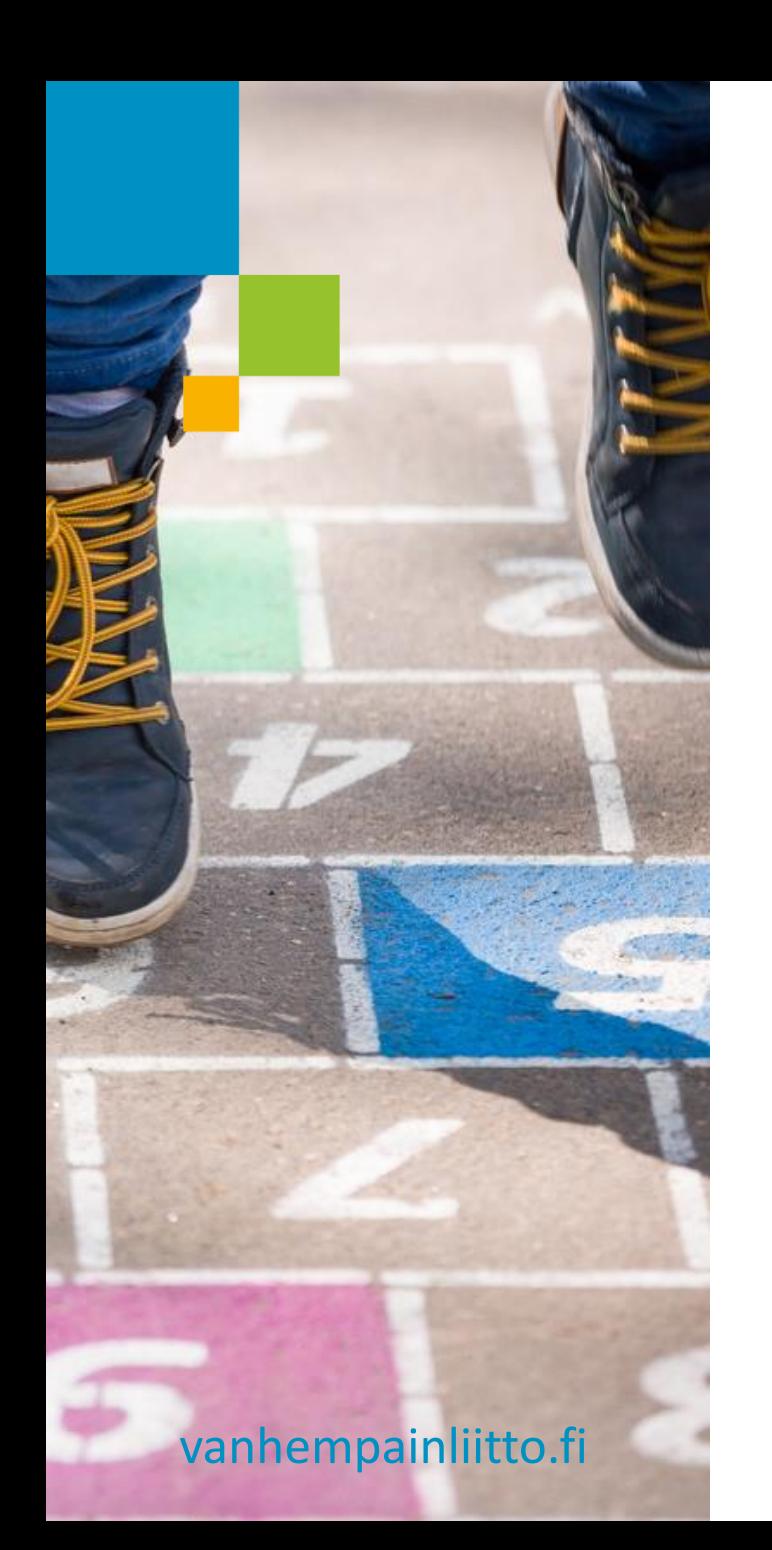

- Uusi Yhdistysavain-ulkoasuteema on automaattisesti käytössä!
- Huom. Mikäli olet jo aiemmin ottanut Yhdistysavaimen uuden työkaluversion käyttöön, pystyt ottamaan uuden ulkoasuteeman yhdistyksen käyttöön uuden kotisivutyökalun vasemmasta reunavalikosta kohdasta Ulkoasu -> Vaihda ulkoasu.

- Kopioi sivuston nykyinen sisältö. Klikkaa Kotisivut -> Sivuston rakenne sivuston vasemmasta reunavalikosta.
- Klikkaa Kopioi sisältöä vanhalta Yhdistysavain-sivustoltasi. Tämä nappi löytyy Sivuston rakenne-näkymän vasemmasta alakulmasta.
- **Lue Yhdistysavaimen omat ohjeet:** [https://ohjeet.yhdistysavain.fi/osiot/siirt](https://ohjeet.yhdistysavain.fi/osiot/siirtotyokalu/) [otyokalu/](https://ohjeet.yhdistysavain.fi/osiot/siirtotyokalu/)
- Etene kopionnissa ohjeiden mukaan.
- Muutama vinkki kopiointiin seuraavalla sivulla.

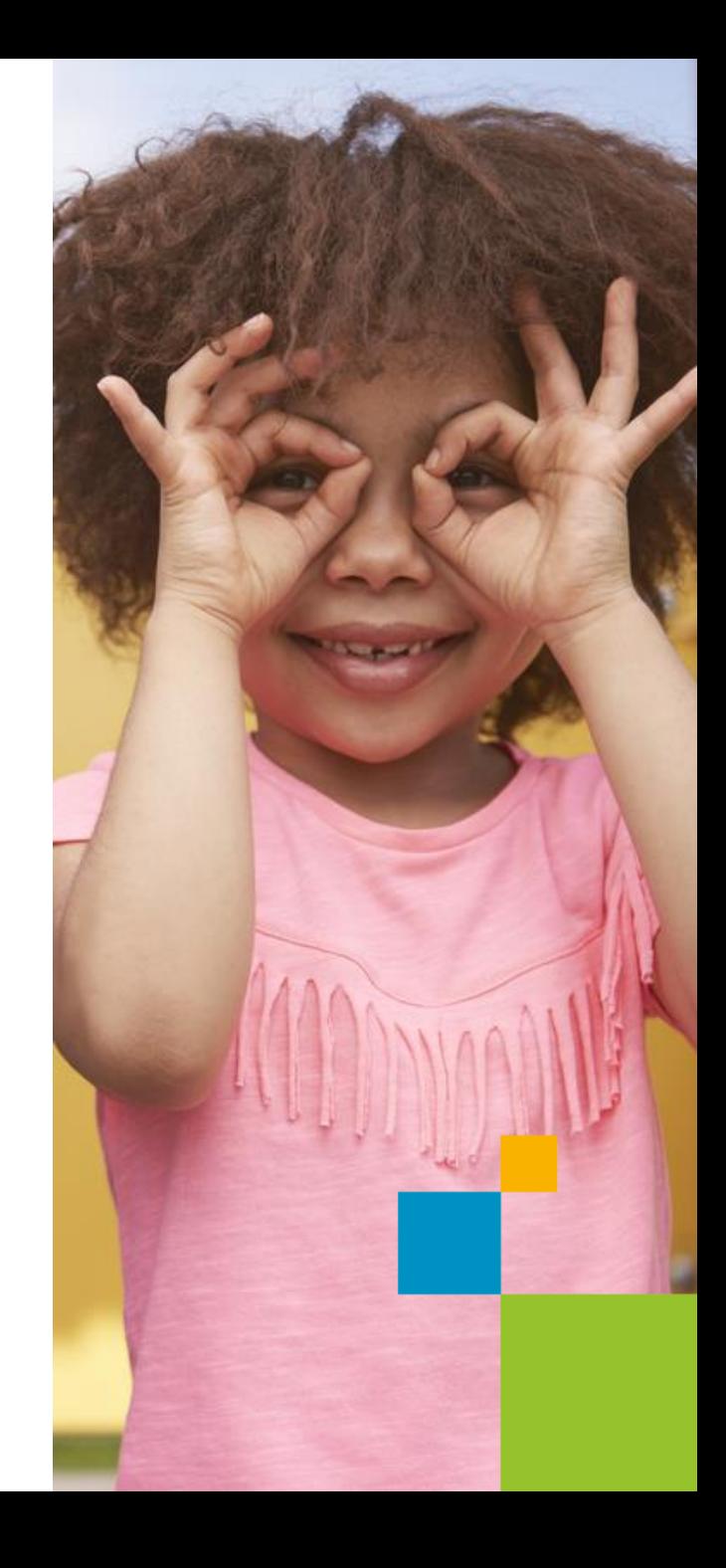

- Kopioi sivuston nykyinen sisältö. Klikkaa Kotisivut -> Sivuston rakenne sivuston vasemmasta reunavalikosta.
- Klikkaa Kopioi sisältöä vanhalta Yhdistysavain-sivustoltasi. Tämä nappi löytyy Sivuston rakenne-näkymän vasemmasta alakulmasta.
- **Lue Yhdistysavaimen omat ohjeet:** [https://ohjeet.yhdistysavain.fi/osiot/siirt](https://ohjeet.yhdistysavain.fi/osiot/siirtotyokalu/) [otyokalu/](https://ohjeet.yhdistysavain.fi/osiot/siirtotyokalu/)
- Etene kopionnissa ohjeiden mukaan.
- Muutama vinkki kopiointiin seuraavalla sivulla.

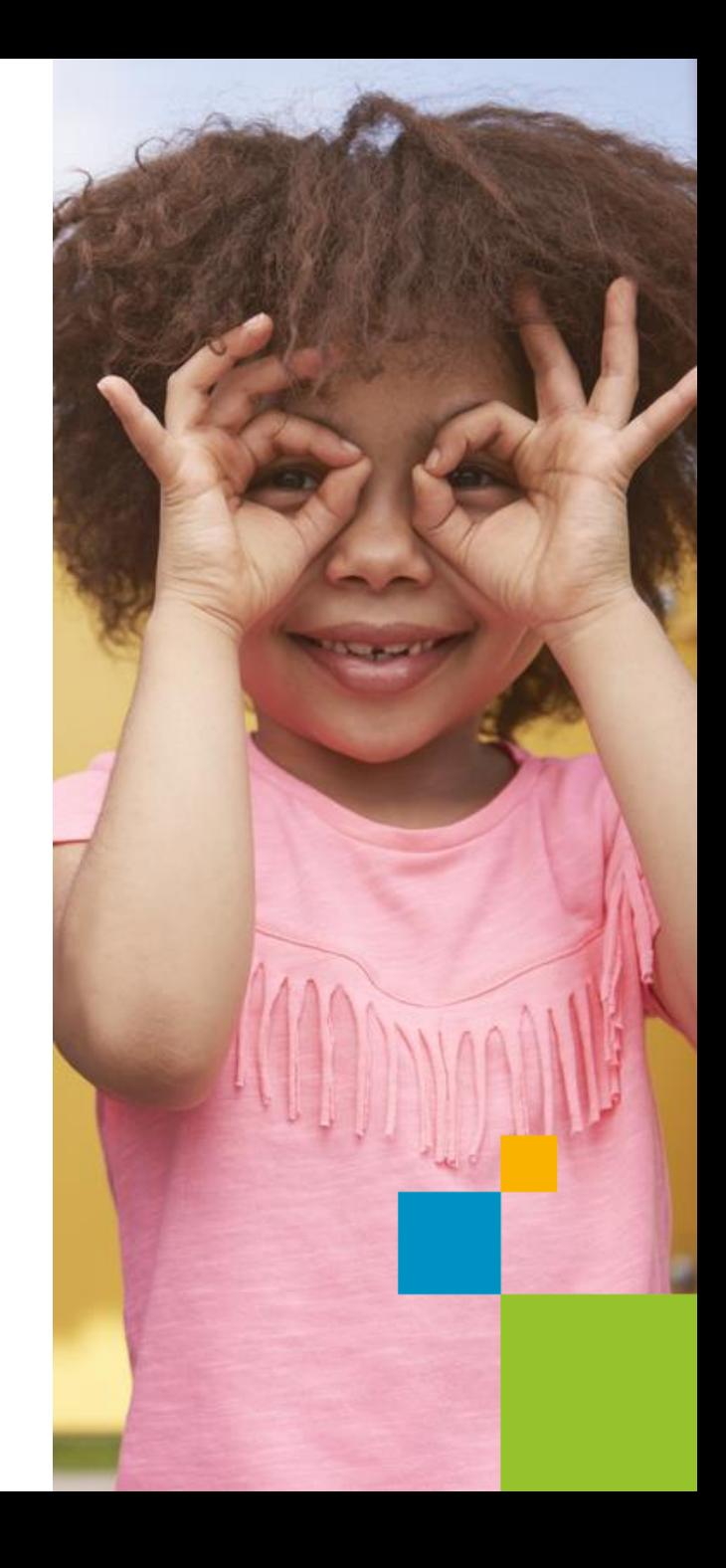

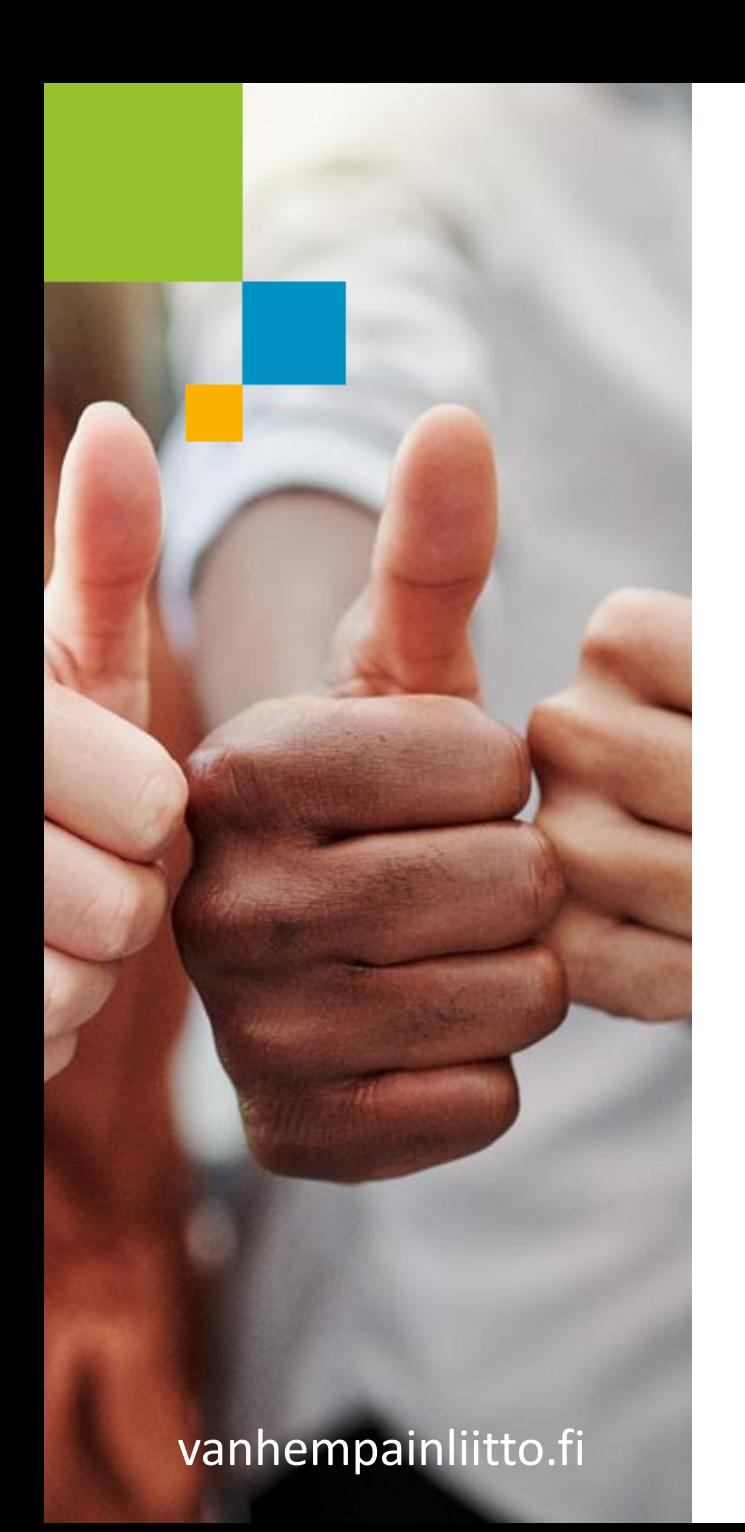

#### **VINKKI 1.**

Kopiointityökalu kopioi suurimman osan sisältöä, mutta ei ihan kaikkea. Voit valita ensin kaikki sivut ja painaa Jatka-nappia. Tässä vaiheessa työkalu ei ole vielä kopioimassa yhtään mitään vaan näyttää raportin mitä sisältöä se ei pysty kopioimaan. Tätä raporttia on hyödyllistä tutkia etukäteen. Tässä vaiheessa voi siis päättää olla kokonaan kopioimatta!

#### **VINKKI 2.**

Kopioi uutiset ihan lopuksi ennen kuin julkaiset uuden sivuston. Nykyiselle sivustolle syötetyt uudet uutiset eivät kopioidu uudelle sivustolle uutisten kopioinnin jälkeen. Uusi Yhdistysavainversio mahdollistaa vain yhden etusivun uutislistan.

## **Oman sivuston muokkaus: Taustakuvan vaihto**

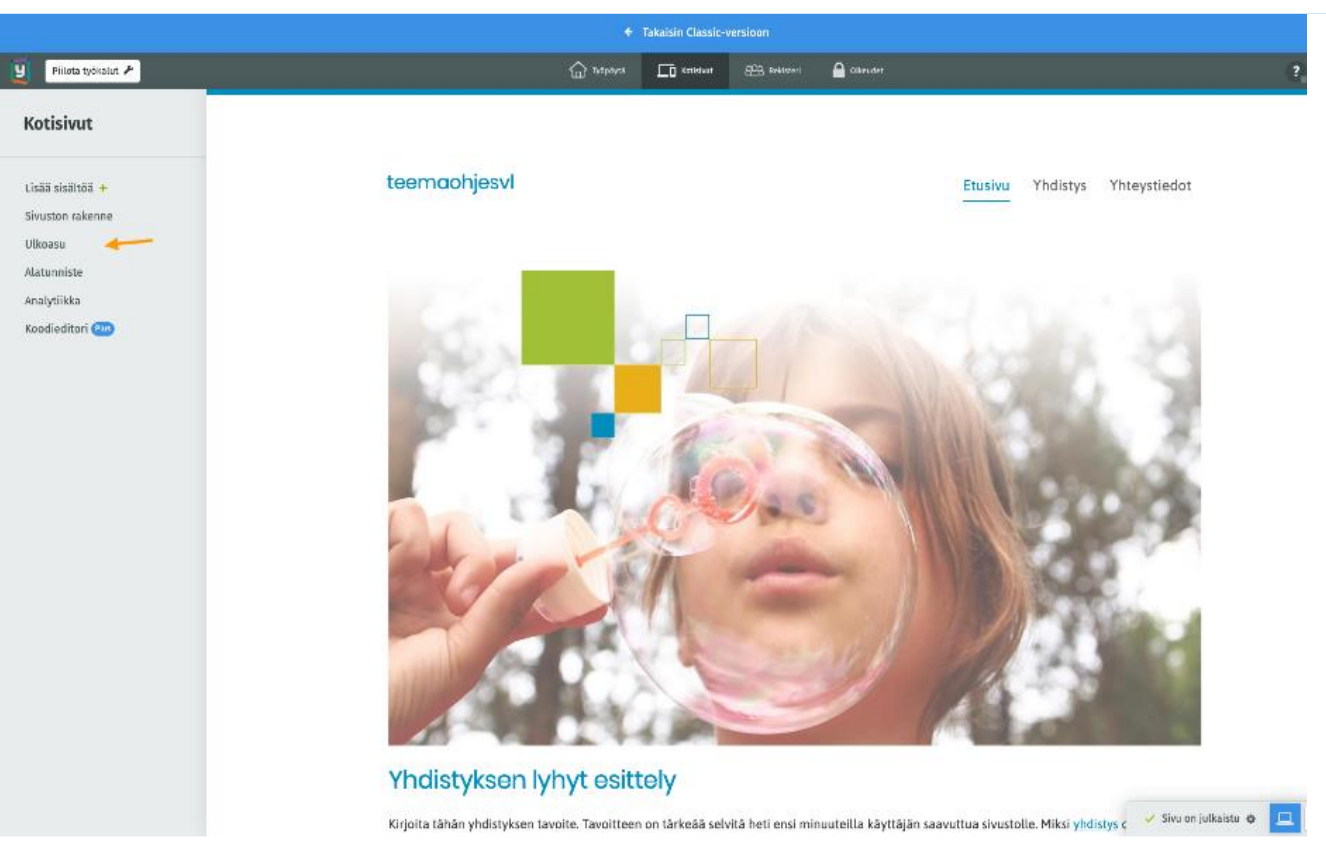

- Valitse vasemmasta reunavalikosta: Ulkoasu -> Vaihda taustakuva
- Lataa kuva omalta kovalevyltä.
- Kokeile eri kuvia.
- Huomio taustakuvan asemointi joka vaikuttaa alisivujen ulkonäköön. Alisivuilla tarkoitetaan kaikkia muita sivuja paitsi etusivua.

## **Oman sivuston muokkaus: Taustakuvan vaihto**

#### **Muutama vinkki liittyen taustakuvaan:**

- Taustakuvan optimileveys n. 2000-2500 px ja minimissään 1000 px. Korkeuden kanssa ei ole niin tarkkaa esim. 800 - 1700 px
- Taustakuvan toimivuus kannattaa testata myös muilla sivuilla kuin etusivulla, koska teema hyödyntää muilla sivuilla vain pientä osaa taustakuvasta.
- Taustakuvan toimivuus kannattaa testata myös mobiilissa ja tabletilla.

# **Oman sivuston muokkaus: Logon vaihto**

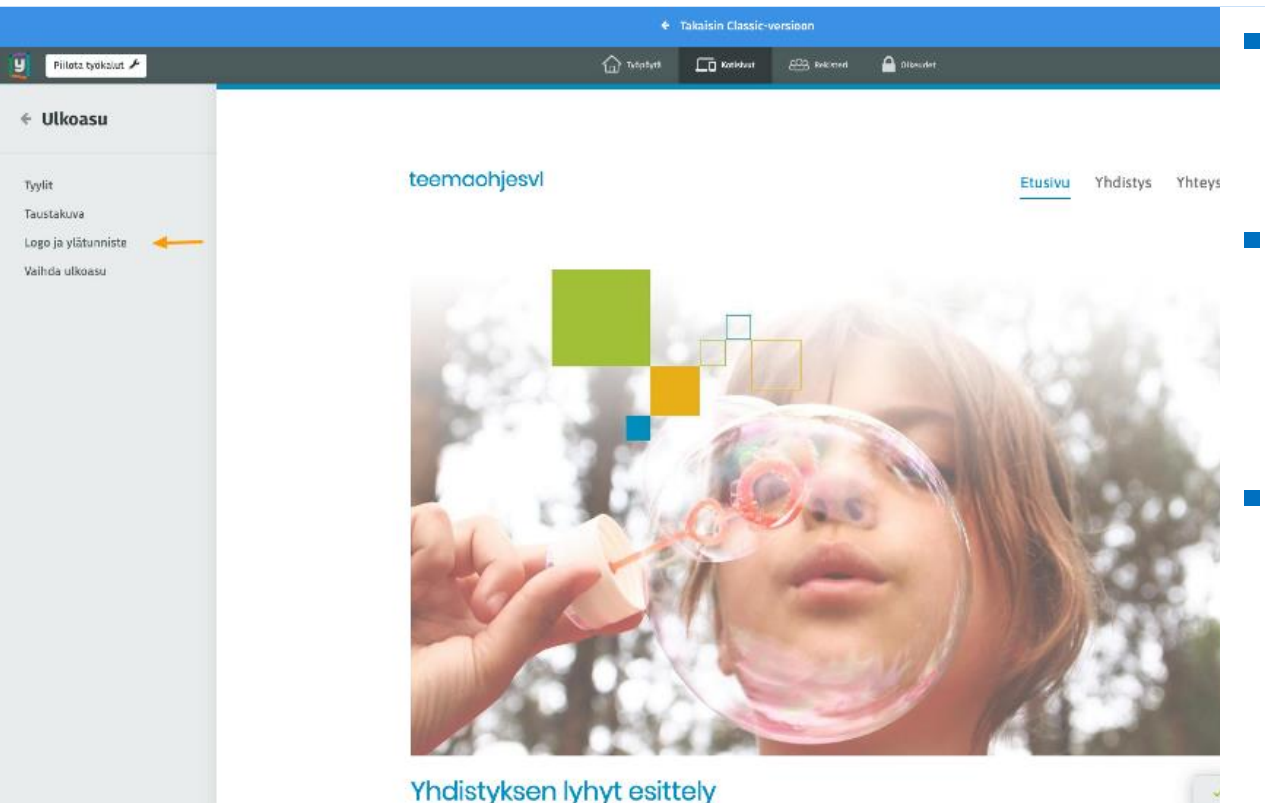

- Valitse vasemmasta reunavalikosta: Ulkoasu -> Logo ja ylätunniste
- Lataa kuva omalta kovalevyltä. Paras muoto on .png, mutta myös .jpeg ja .gif kelpaavat.
- Mikäli haluat logoon myös yhdistyksen nimen, pitää se lisätä logokuvaan kuvankäsittely-ohjelmassa.

# **Oman sivuston muokkaus: Kuvien lisääminen**

- Taustakuvan lisäksi sivustolle voi lisätä myös muita kuvia.
- Siirry päivitysnäkymässä sivulle johon haluat lisätä kuvan.
- Klikkaa Lisää sisältöä vasemmasta reunavalikosta.
- Valitse Kuva ja raahaa se hiirellä haluamaasi paikkaan sisältöalueella.
- Lisää sisältöä-nappi löytyy myös sisältöalueelta. Tälläkin napilla pystyy lisäämään kuvan ensin alimmaksi sivulla, josta se sitten raahataan hiirellä haluttuun paikkaan.
- **U** Video: <http://bit.ly/35XOaxo>
- Kuvakokoon pystyy helpoimmin vaikuttamaan kuvan palstaa kaventamalla. Ohjeet: <https://ohjeet.yhdistysavain.fi/osiot/toiminnot/asettelu/>

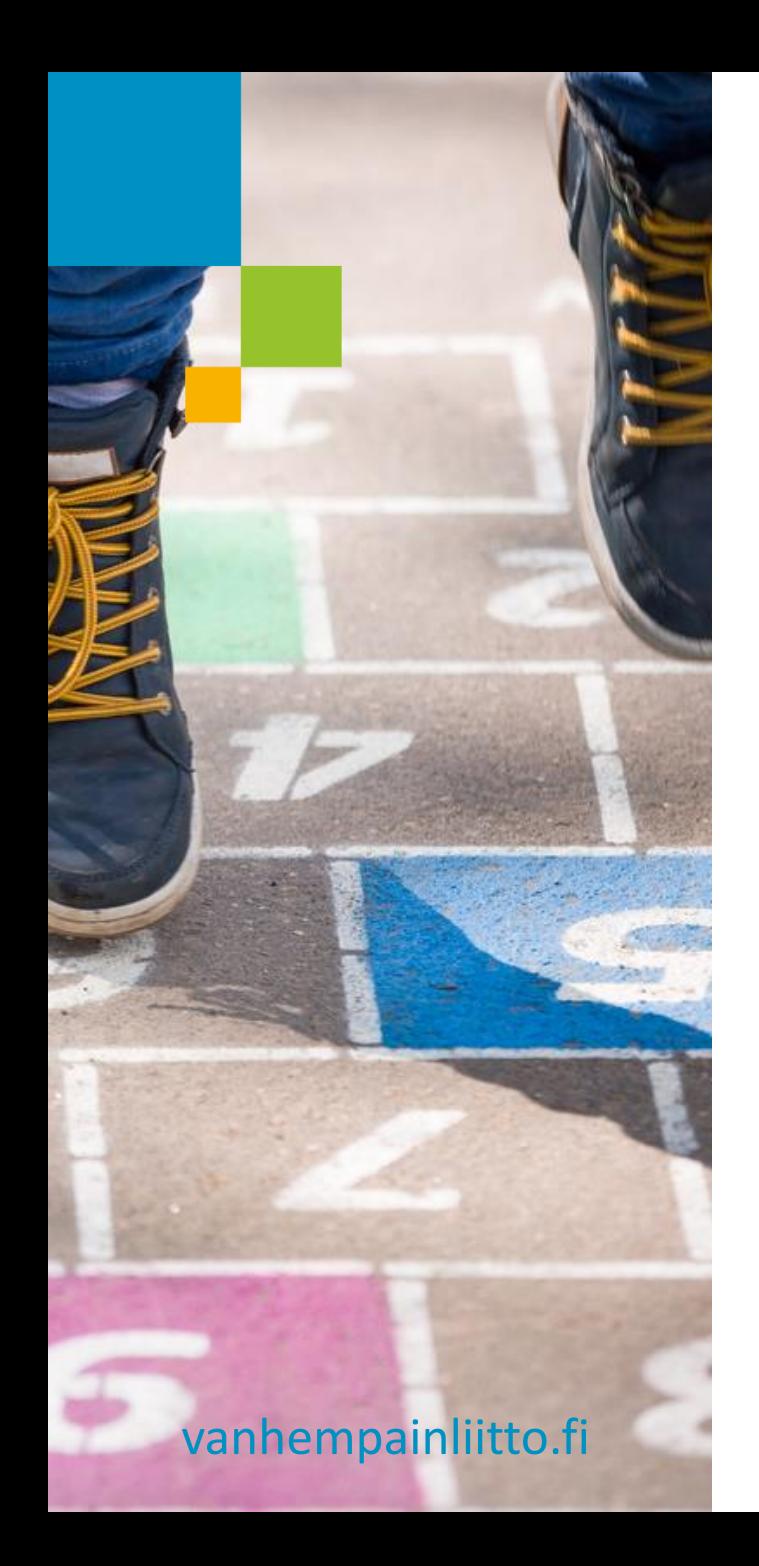

### **Tärkeää tietoa kuvakokoihin liittyen 1/2**

- Kuvan fyysisellä tallennuskoolla ei ole yleensä merkitystä. Yhdistysavain osaa tehdä isoista kuvista nettikäyttöön sopivia, jotta sivujen lataaminen ei turhaan hidastuisi.
- Yhdistysavain osaa automaattisesti skaalata kuvakokoa palstoituksen mukaan, mutta kuvan mittasuhteita se ei muuta. Saadaksesi parhaan lopputuloksen, kuva kannattaa tehdä kuvankäsittelyohjelmalla valmiiksi suunnilleen sopivan kokoiseksi siihen palstaan johon kuvan haluaa sijoittaa. Tässä Nettitiimin suuntaa-antavat suositukset kuvien leveyksiin:

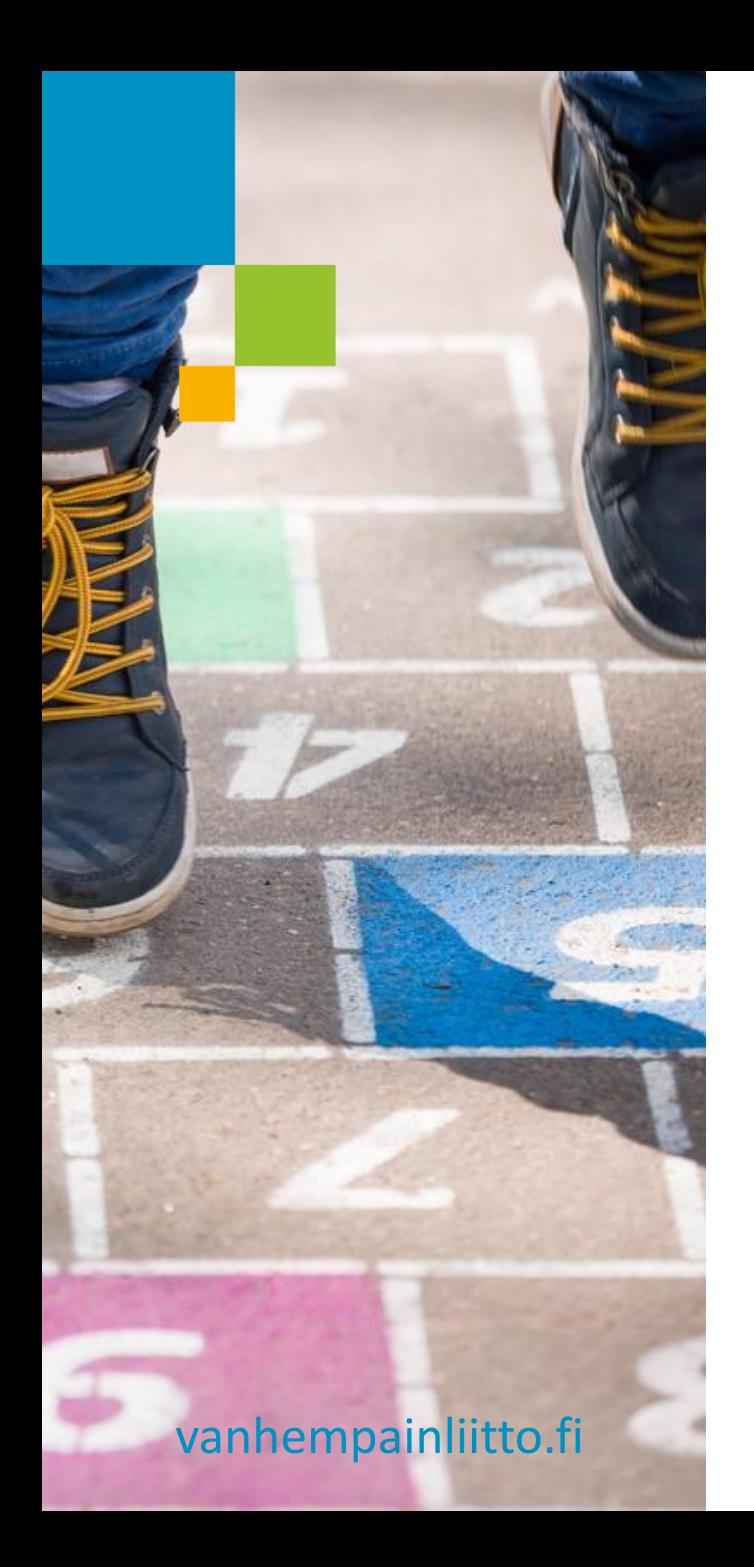

### **Tärkeää tietoa kuvakokoihin liittyen 1/2**

- Taustakuva: leveys n. 2000-2500 px, korkeus 800-1700 px.
- Etusivulla  $1/1$  palstaa: 860 px,  $1/2$  palstaa: 416 px, 1⁄3 palstaa: 276 px
- Alisivulla ilman reunavalikkoa (alisivut): 1/1 palstaa: 849 px, 1⁄2 palstaa: 417 px, 1⁄3 palstaa: 273 px
- Alisivulla reunavalikon kanssa: 1/1 palstaa: 579 px, 1⁄2 palstaa: 282 px, 1⁄3 palstaa: 183 px

# **Oman sivuston muokkaus: Tekstin lisääminen**

- Siirry sivulle johon haluat lisätä tekstiä.
- Klikkaa ensin Lisää sisältöä vasemmasta reunavalikosta. Valitse Tekstiäosio ja raahaa se hiirellä haluamaasi paikkaan sisältöalueella.
- Lisää sisältöä-nappi löytyy myös sisältöalueelta. Tälläkin napilla pystyy lisäämään Tekstiä ensin alimmaksi sivulla, josta se sitten raahataan hiirellä haluttuun paikkaan.
- Sen sijaan, että lisäät uuden Teksti-osion, voit hyödyntää myös pohjasta valmiiksi löytyvää Teksti-osiota. Klikkaa osiota ja kirjoita/kopioi teksti.
- Huom. Tekstin fontti- ja värimääritykset tulevat automaattisesti ulkoasuteeman asetuksista. Niihin ei pysty itse sivustolla vaikuttamaan. Tekstiä pystyy kopioimaan ulkopuolisista lähteistä esim. Word, internet jne normaalilla Copypaste-menetelmällä.

#### **Oman sivuston muokkaus: Hyperlinkkien tekeminen Teksti-osioon 1/2**

- Hyperlinkillä tarkoitetaan linkkinä toimivaa otsikkoa, jonka avulla siirrytään esim. toiselle sivulle.
- Siirry ensin verkkoselaimella hyperlinkin kohdesivulle.
- Kopioi ks. linkin kohdesivun verkko-osoite selaimen osoiteriviltä esim. Ctrl-C
- Siirry sille sivulle ja siihen osioon johon haluat hyperlinkin tehdä.
- Kirjoita linkille otsikko esim. Yhteystiedot.
- Maalaa hiirellä linkin otsikko.

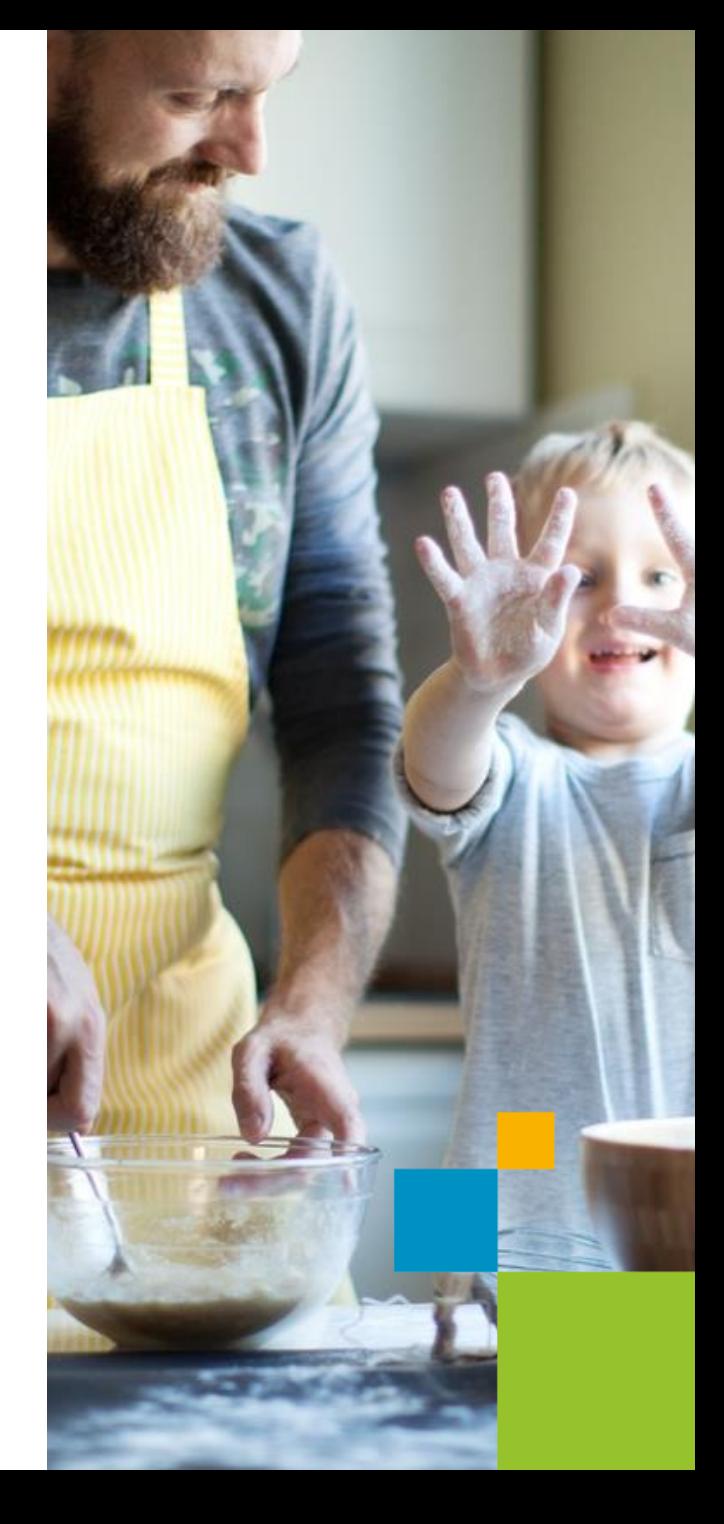

#### **Oman sivuston muokkaus: Hyperlinkkien tekeminen Teksti-osioon 1/2**

- Klikkaa Teksti-osion pientä "kettinkikuvaketta"
- Sijoita leikepöydälle aiemmin kopioimasi kohdesivun verkko-osoite Linkin kohdekenttään esim. Ctrl-V.
- Huom. Painike on uudessa Yhdistysavaimessa linkkinä toimiva pieni kuvake. Painikkeen linkin kohdesivu määritellään samalla tavalla kuin tavallisen hyperlinkin eli ensin navigoidaan linkin kohdesivulle ja sieltä kopioidaan verkkoosoite talteen jne.
- Video: <http://bit.ly/2N5Ep7I>

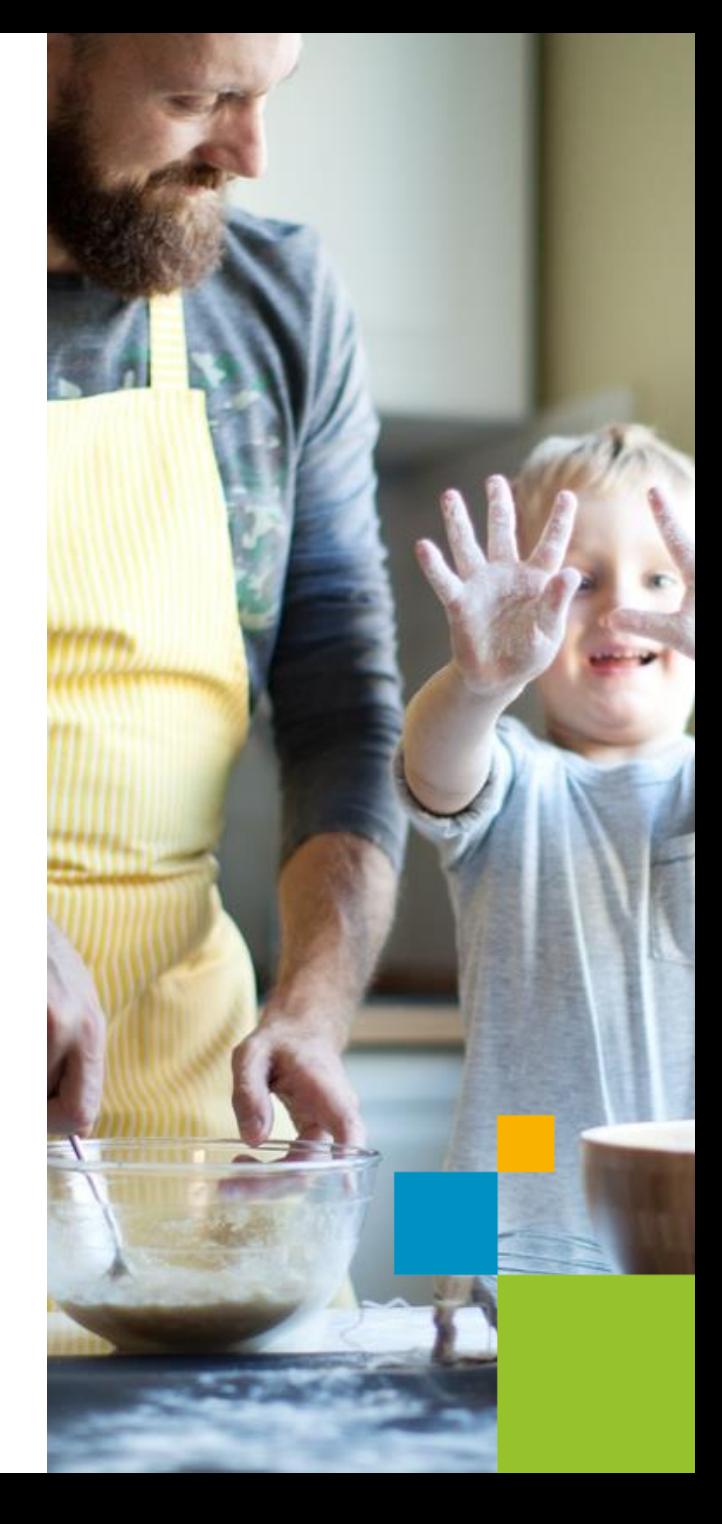

### **Oman sivuston muokkaus: Facebook-palstan lisääminen**

- Siirry oman yhdistyksen Facebook-sivulle.
- Kopioi verkkoselaimen osoiteriviltä esim. Ctrl-C:llä oman yhdistyksen Facebook-sivun verkko-osoitteen loppuosa.
- Esimerkiksi https://www.facebook.com/PohjoisHervannanKoulunTukiRy Facebook-osoitteen loppuosa on PohjoisHervannanKoulunTukiRy.
- Siirry sivulle johon haluat lisätä Facebook-palstan.
- Klikkaa Lisää sisältöä vasemman reunan valikosta ja raahaa Facebookupotus-osio haluamaasi paikkaan sivulla.

### **Oman sivuston muokkaus: Facebook-palstan lisääminen**

- Sijoita Facebook-sivun osoitteen loppuosa Facebook-sivun osoitekenttään esim. Ctrl-V.
- Voit hyödyntää myös pohjasta valmiiksi löytyvää Facebook-upotus osiota ja kopioida osoitteen suoraan siihen kuten videossa.
- Video: <http://bit.ly/345kRrh>
- Yhdistyksen Facebook-sivun pitää olla julkinen, jotta sen Facebook-fiidin saa näkyviin kotisivuilla. Se ei voi olla esim. suljettu Facebook-ryhmä.
- Huom. Twitterin lisääminen tapahtuu samalla periaatteella kuin Facebookin. Facebook-osoitteen sijaan käytetään @-osoitetta.

### **Oman sivuston muokkaus: Uusien sivujen lisääminen ja poisto**

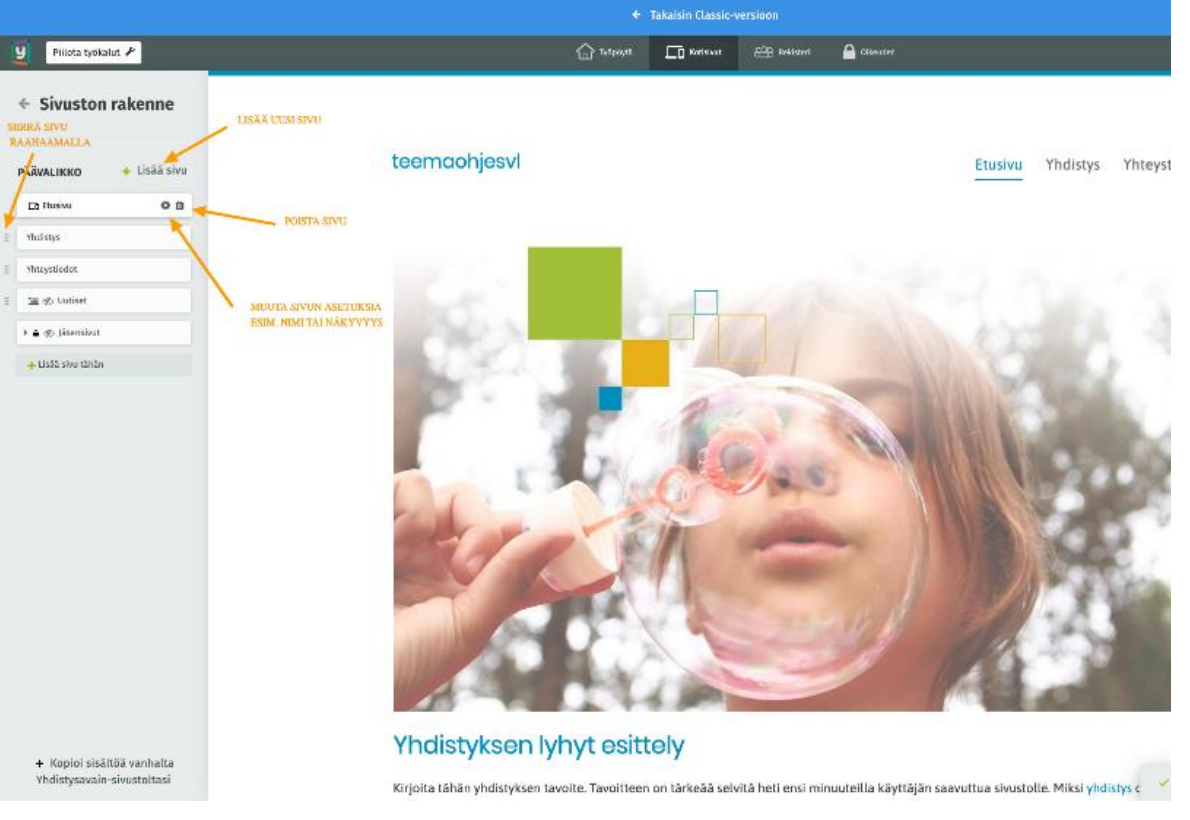

- Sivuja hallinnoidaan vasemmassa reunavalikossa kohdassa Sivuston rakenne.
- Poista sivuja harkiten.
- Roskakoria ei uudessa Yhdistysavaimessa vielä ole.

# **Oman sivuston muokkaus: Uutislistan hallinnointi 1/2**

- Uutislista on täysin uudistunut uudessa Yhdistysavaimessa.
- Uutiset ovat järjestelmän luomia sivuja, joille voi vapaasti lisätä täysin samaa sisältöä kuin muualla sivustolla.
- Jokainen uutinen saa oman verkko-osoitteen jota voi hyödyntää esim. jäsentiedotteessa tai somessa.
- Uusia uutisia pystyy lisäämään etusivun uutislistan kautta.
- Yhdistysavain nappaa automaattisesti kuvan ja ingressi-tekstin uutisen sisällöstä.

# **Oman sivuston muokkaus: Uutislistan hallinnointi 2/2**

- Tärkeää! Uusi uutinen pitää aina muistaa julkaista lopuksi, jotta se näkyisi julkisesti.
- Aina kun käyttäjä lisää uutisen, päivittää Yhdistysavain automaattisesti myös uutislistan Uutiset-indeksisivun, jonka löytää Sivuston rakennenäkymästä ks. sivu 20.
- Indeksisivun saa halutessaan näkyviin myös navigointivalikkoon. Tehdäksesi näin muuta Uutiset-indeksisivu näkyvyysasetusta Sivuston rakenne-näkymässä.
- Video: <http://bit.ly/31JzKhd>
- [Yhdistysavaimen ohjeet](https://ohjeet.yhdistysavain.fi/osiot/uutislista/)

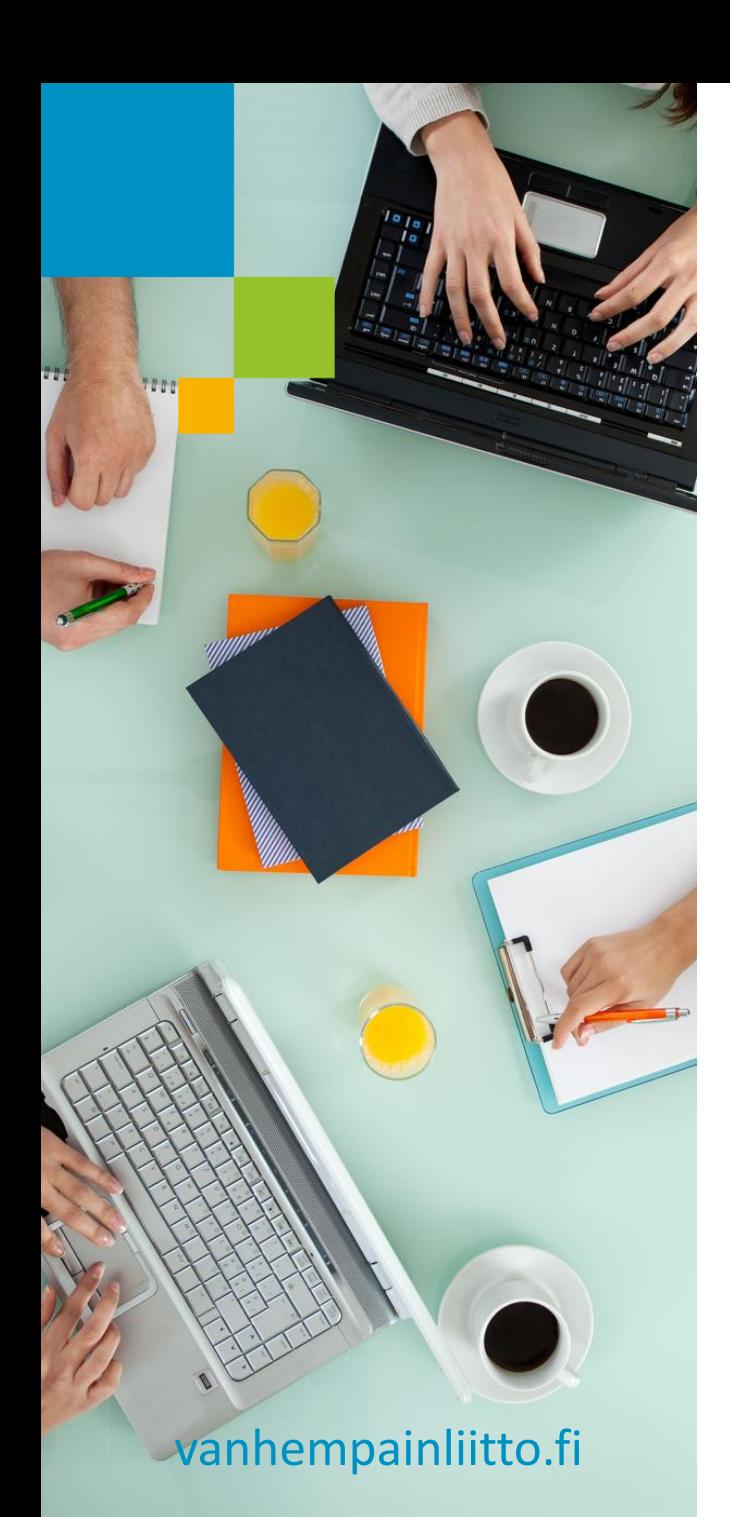

### **Oman sivuston muokkaus: Verkkolomakkeet**

- Verkkolomakkeita voi lisätä sivustolle vapaasti esim. tapahtumiin ilmoittautumisille.
- **Yhdistysavaimen ohjeet:** <https://ohjeet.yhdistysavain.fi/osiot/lomake/>
- **Ulkoasuteeman mukana tulee yksi valmis** malliverkkolomake: Ota yhteyttä-lomake Yhteystiedot-sivulla.

#### **VINKKI:**

- Varmista, että lomakkeen Sähköposti-asetuksissa on valittu kohdat "Lähetä vastauksista sähköpostia sivuston ylläpitäjille" ja "Liitä sähköpostiin vastauksen sisältö". Ks. video [Yhdistysavaimen](https://ohjeet.yhdistysavain.fi/osiot/lomake/)  [ohjeissa.](https://ohjeet.yhdistysavain.fi/osiot/lomake/)
- Tavallisten verkkolomakkeiden lisäksi Yhdistysavain-sivustolle saa lisättyä myös liittymislomakkeen.

### **Oman sivuston muokkaus: Liittymislomake 1/2**

- Liittymislomake mahdollistaa liittymisen yhdistykseen kotisivuille lisätyn sähköisen jäsenhakemuksen avulla.
- Liittymislomakkeen käyttö edellyttää, että yhdistyksen jäsenrekisteriä ylläpidetään Yhdistysavaimessa. [Yhdistysavaimen ohjeet.](https://ohjeisto.yhdistysavain.fi/rekisteri/)
- Jäseneksi haluava täyttää liittymislomakkeen yhdistyksen kotisivuilla ja liittymislomake siirtyy automaattisesti käsiteltäväksi Yhdistysavaimen jäsenrekisterin puolelle.

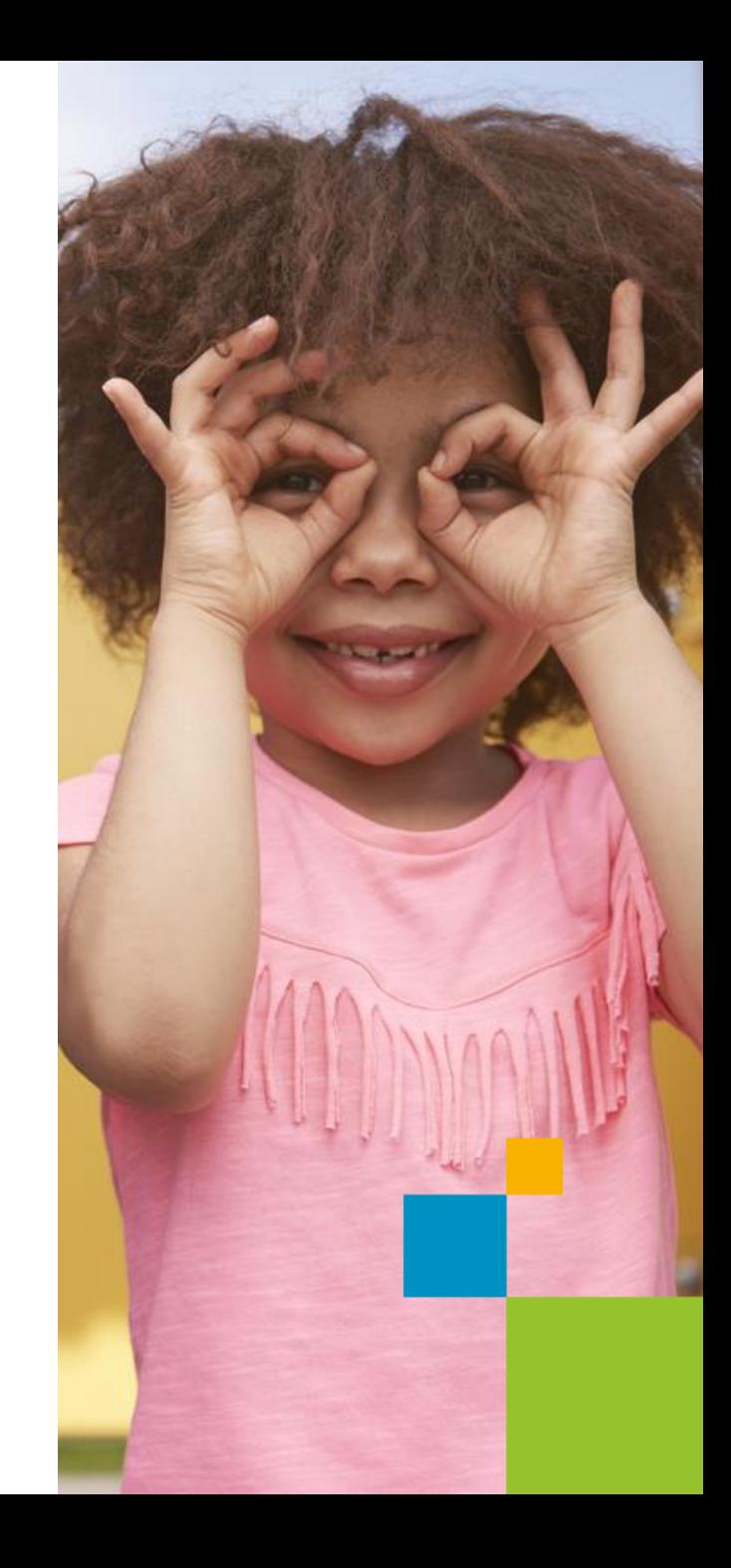

### **Oman sivuston muokkaus: Liittymislomake 2/2**

- Uuden liittyvän jäsenen tiedot tallennetaan jäsenrekisteriin vasta kun jäsenhakemus on hyväksytty jäsenrekisterissä. Jäsenhakemuksen pystyy tarvittaessa myös hylkäämään.
- Katso video. Liittymislomakkeen lisääminen kotisivuille: <http://bit.ly/33trK5v>
- Tärkeää! Liittymislomakkeen jäsentietokenttiä pystyy lisäämään ja muokkaamaan vain jäsenrekisterin puolella. Kenttien muokkaus ei onnistu kotisivujen puolella.

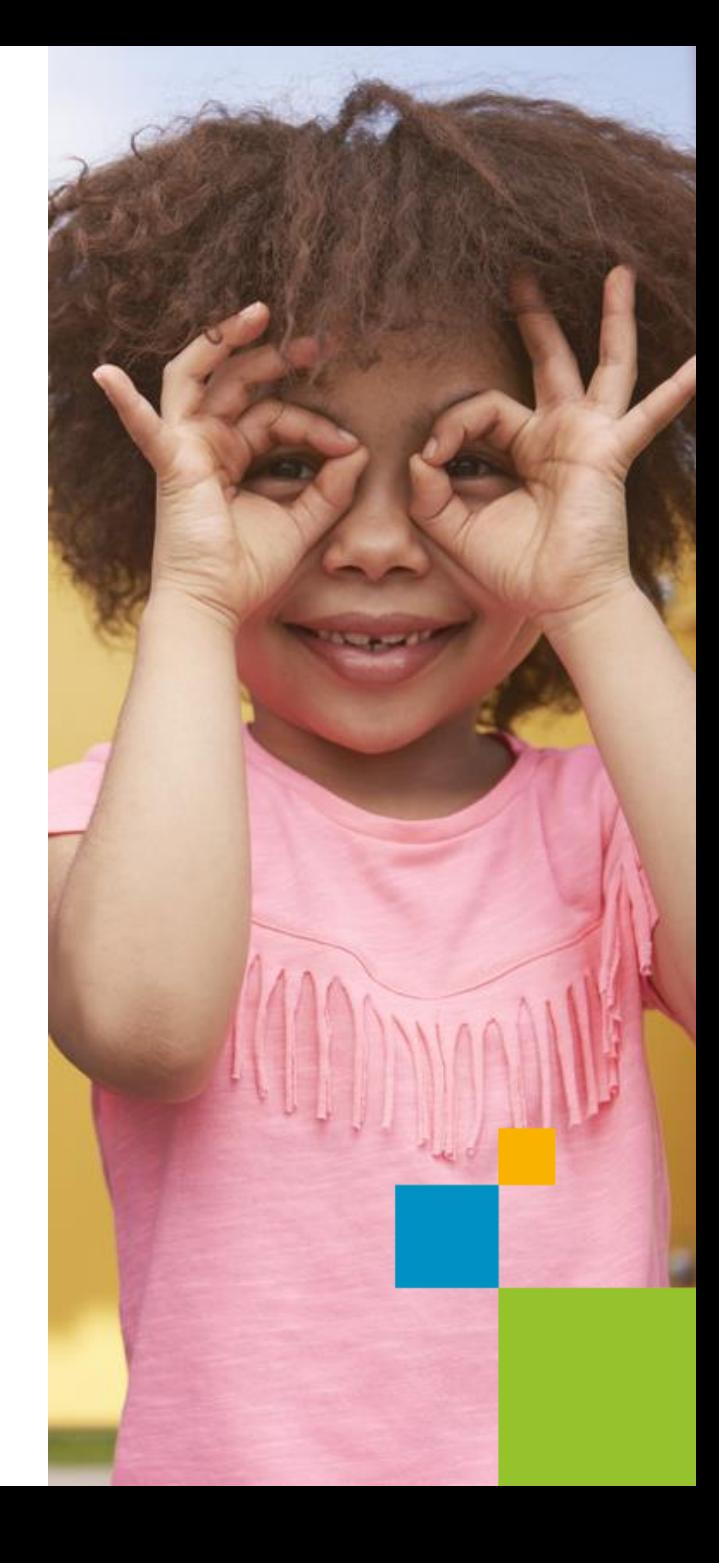

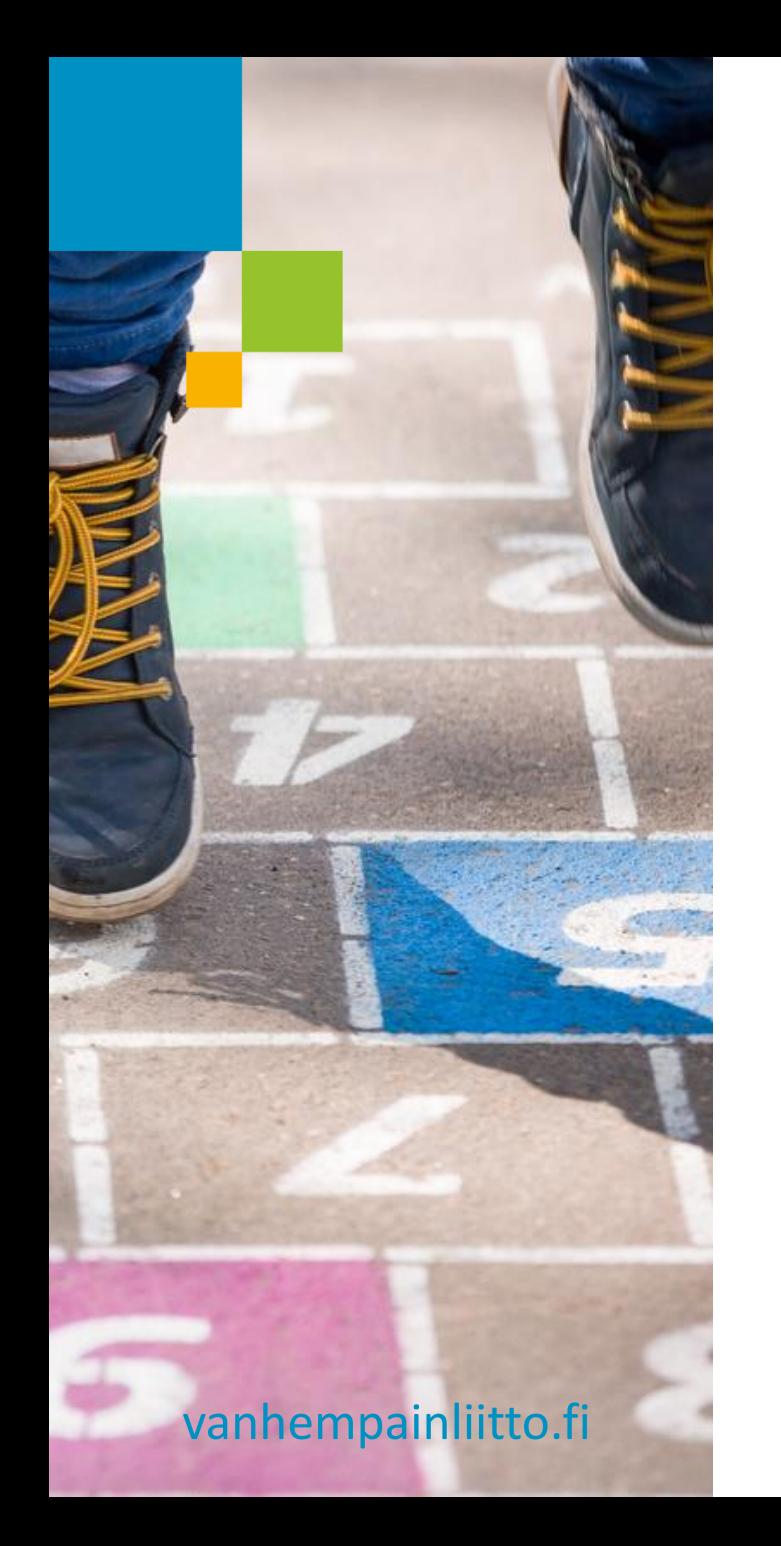

### **Oman sivuston muokkaus: Sivuston julkaisu**

- Sivustouudistus valmis? Valmis ottamaan uuden Yhdistysavainversion ja ulkoasuteeman käyttöön? Ohjeet uuden Yhdistysavainsivuston julkaisuun: Seuraa Yhdistysavaimen ohjeita: [https://ohjeet.yhdistysavain.fi/yleista/sivust](https://ohjeet.yhdistysavain.fi/yleista/sivuston-julkaisu/) [on-julkaisu/](https://ohjeet.yhdistysavain.fi/yleista/sivuston-julkaisu/)
- Yhdistyksesi nykyinen sivusto on julkisesti näkyvillä kunnes päätät julkaista uuden sivuston. Voit siis rakentaa uuden sivuston kaikessa rauhassa ja piilossa.
- Julkaisun jälkeen pääset vanhalle Yhdistysavain-sivustolle 6kk ajan.

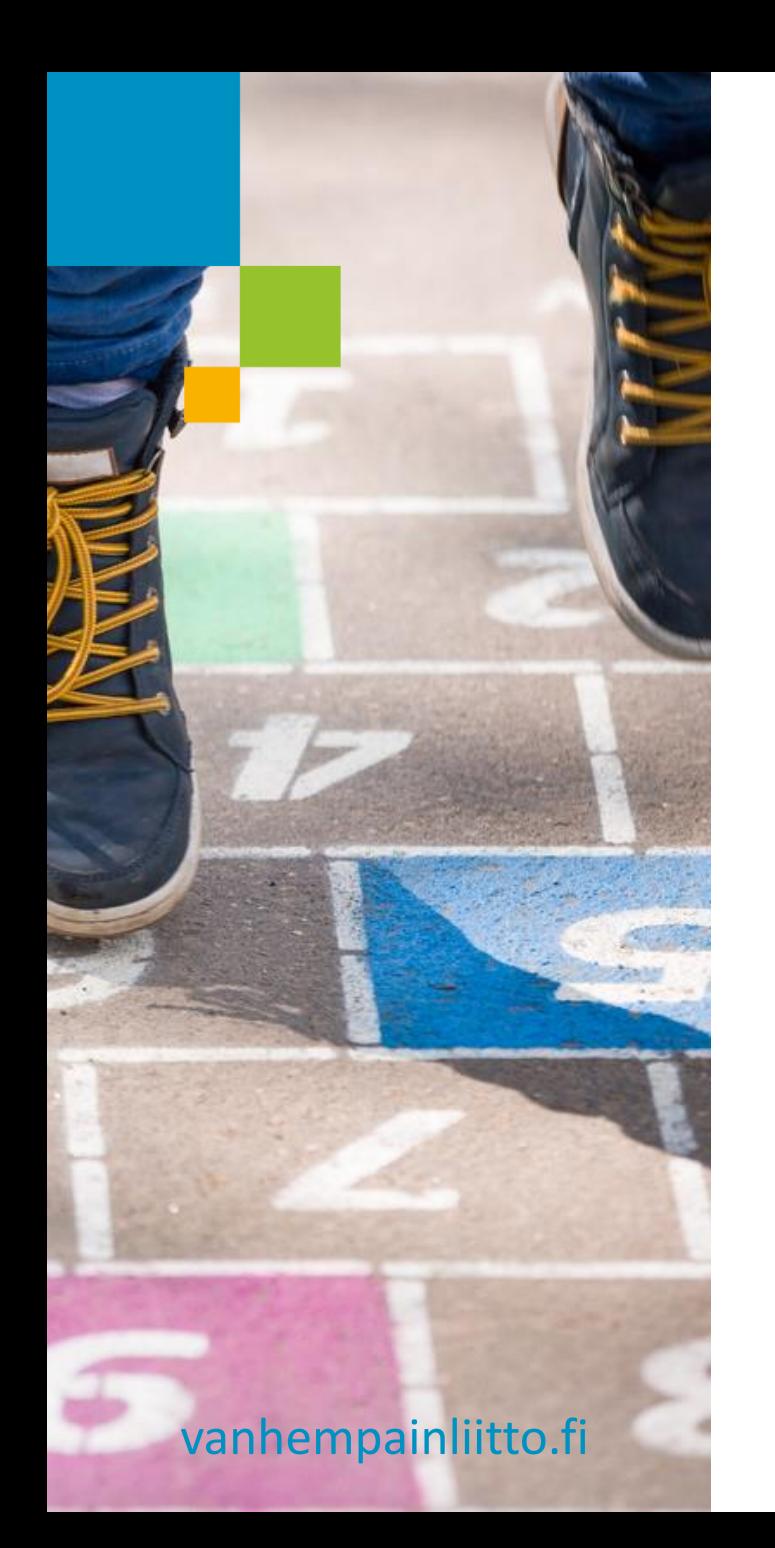

## **OHJEITA**

Yhdistysavain: <http://ohjeet.yhdistysavain.fi/>

#### **Kontakteja ja linkkejä:**

- **The Yhdistysavain:<http://www.yhdistysavain.fi/>**
- **Yhdistysavain asiakaspalvelu:** [asiakaspalvelu@yhdistysavain.fi](mailto:asiakaspalvelu@yhdistysavain.fi) tai chat johon pääsee kirjautumisen jälkeen oman sivuston verkkotyöpöydältä tai osoitteesta [http://www.yhdistysavain.fi](http://www.yhdistysavain.fi/)

### **Haluatko oppia Yhdistysavainmestariksi?**

Tervetuloa koulutukseen!

[Nettitiimin seuraavat Yhdistysavain](https://www.nettitiimi.fi/koulutus/)[koulutukset](https://www.nettitiimi.fi/koulutus/)

Nämä ohjeet on laatinut:

Janne Käenniemi 050 438 8386 janne@nettitiimi.fi Kotisivut: www.nettitiimi.fi Twitter: @JanneKaenniemi Facebook: Nettitiimi

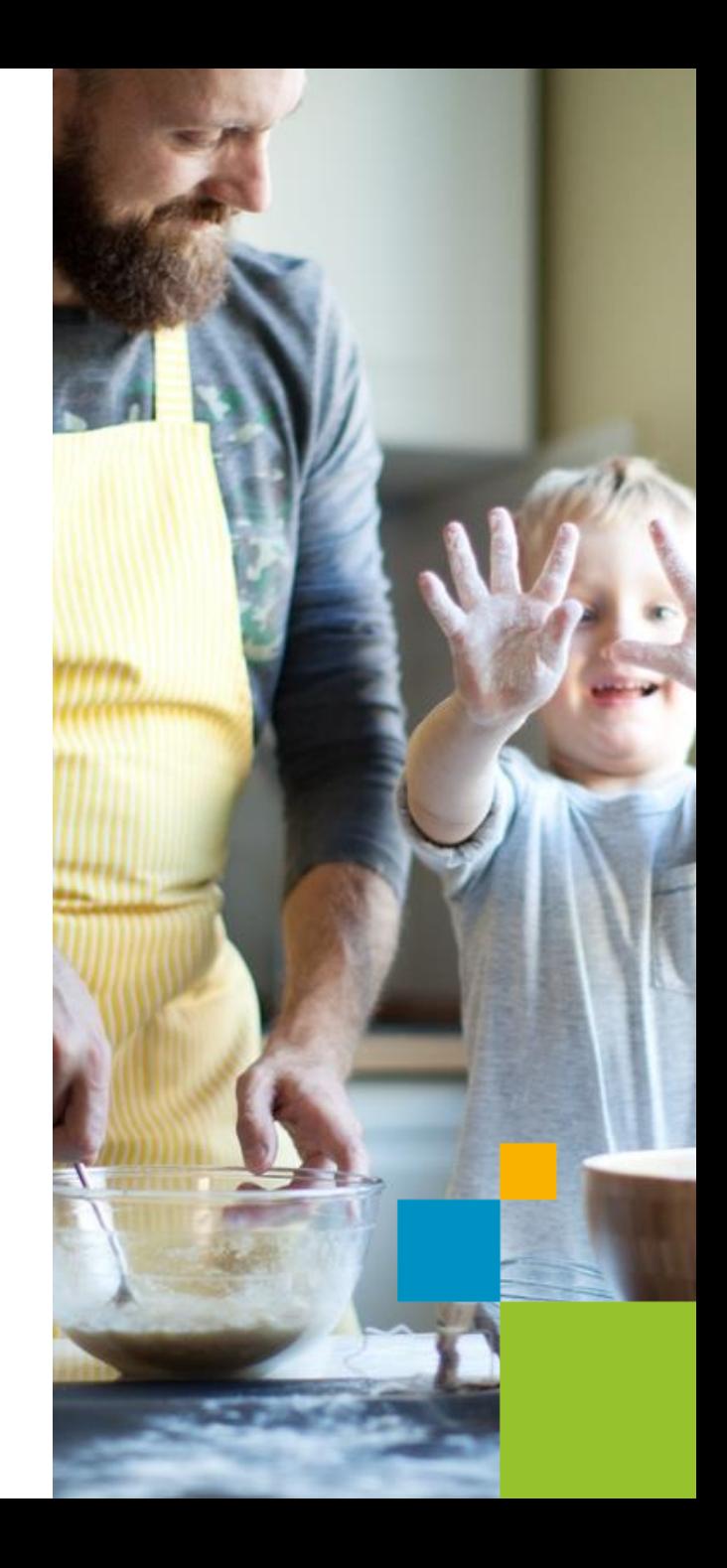

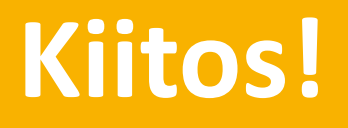

 $\frac{\mathbf{q}^2}{\|\mathbf{q}\|}$ 

q,

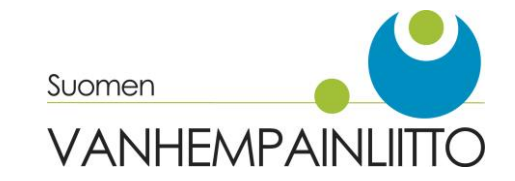